# **Email Basics**

Email: <u>pamela.stephens890@gmail.com</u>

Web page: <a href="http://pamstephens890.weebly.com/">http://pamstephens890.weebly.com/</a>

The **inbox** is where you'll view and manage **emails** you receive. Emails are listed with the name of the **sender**, the **subject** of the

message, the date received.

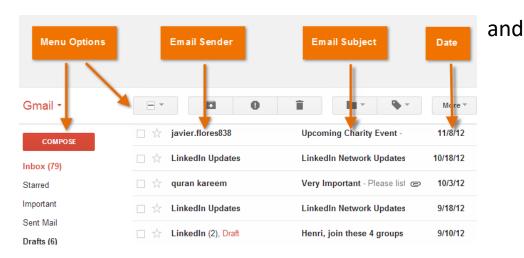

When you select an email in the inbox, it will open in the **Message pane**. From here, you can **read the message** and choose **how to respond** with a variety of commands.

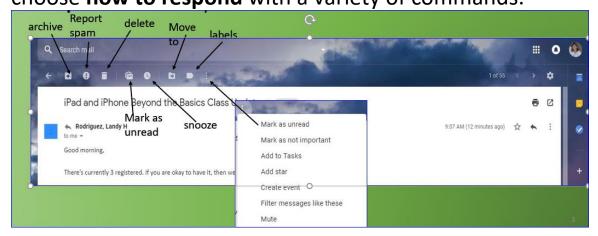

#### **Right side of Message Pane**

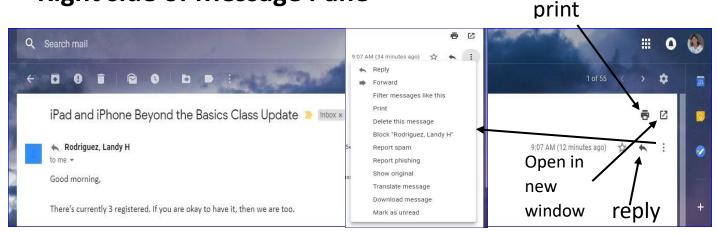

#### **Compose Pane**

You can click the **Compose** or **New button** from your inbox to

open the Compose pane to create your own email message. From here, you'll need to enter the recipient's email address and a subject. You'll also have the option to upload files (photos, documents, etc.) as attachments and add formatting to the message.

A Compose pane will also appear when you select Reply or Forward. The text from the

Send original message will be copied into the Compose pane.

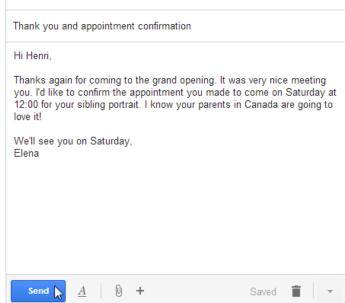

Thank you and appointment confirmation

Henri Rousseau

## Formatting options when composing

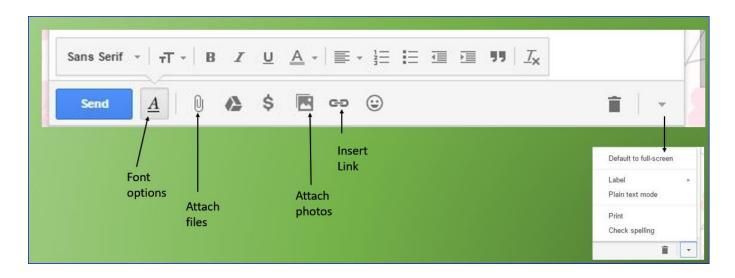

#### **Settings:**

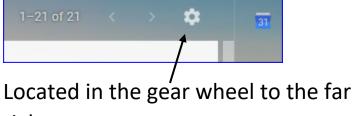

right.

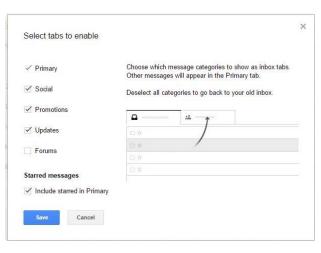

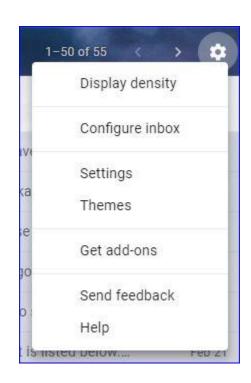

**Configure inbox:** Where you can add promotions and updates.

Themes: Choose one, or use your own photo.

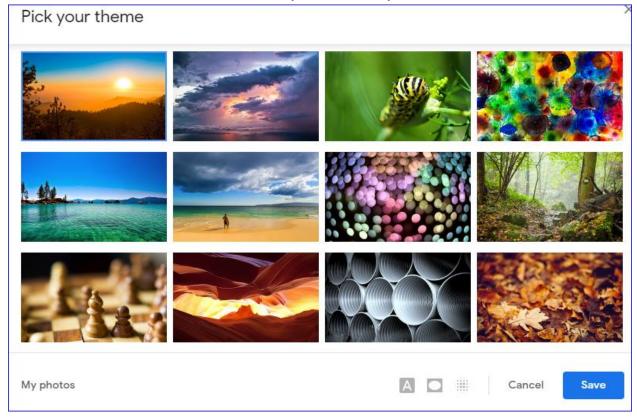

# Settings: General, Accounts and Import and Blocking an Address. (add-ons and advanced)

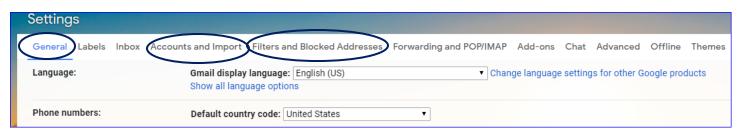

<sup>\*\*</sup> Don't forget to save changes each time you make a change. Many "save changes" buttons will be at the very bottom of the page, some of the save buttons are next to each action.

### Making and Managing Folders

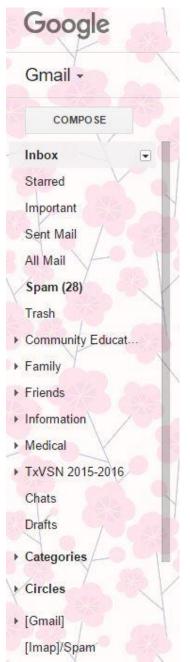

Making folders (called labels in Gmail)

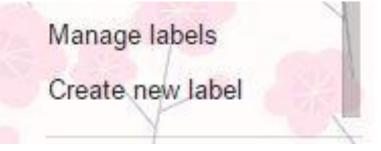

You will find "Create new label" at the very bottom of the left side of the page.